## **How to reset Drexel Legacy Account password?**

1. Log in to accounts.drexel.edu using your updated password, select "Main Drexel Account" from the "On what system is that account" dropdown menu, then click on the Sign In button.

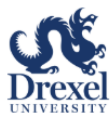

## **Computer Accounts Management Service**

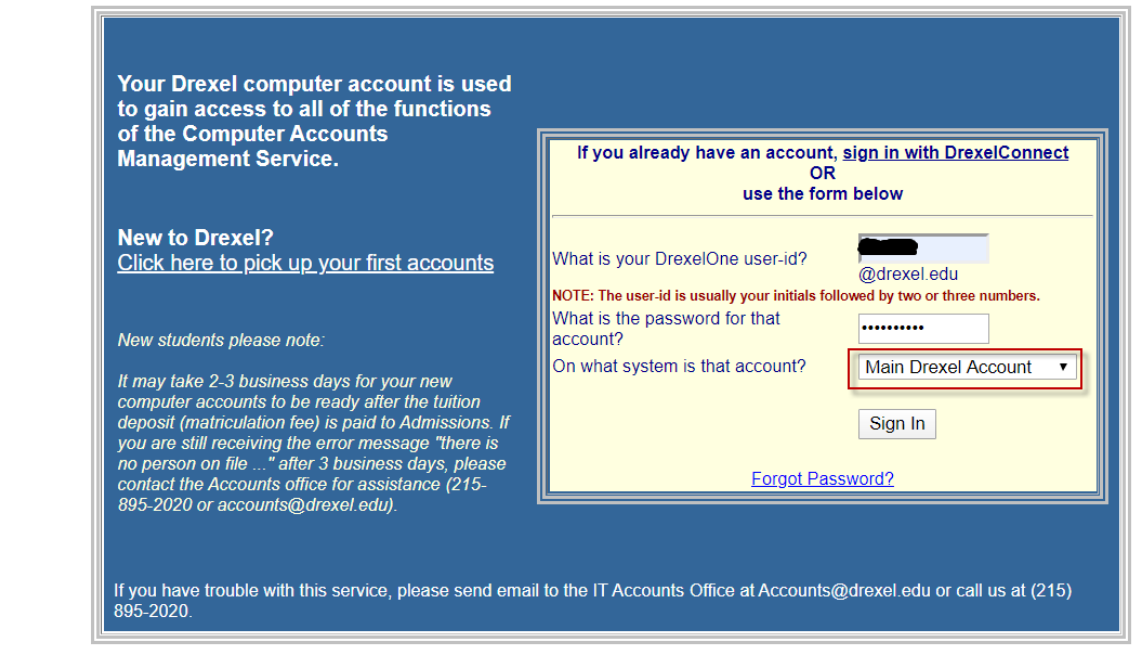

2. Click on the "Continue…" button

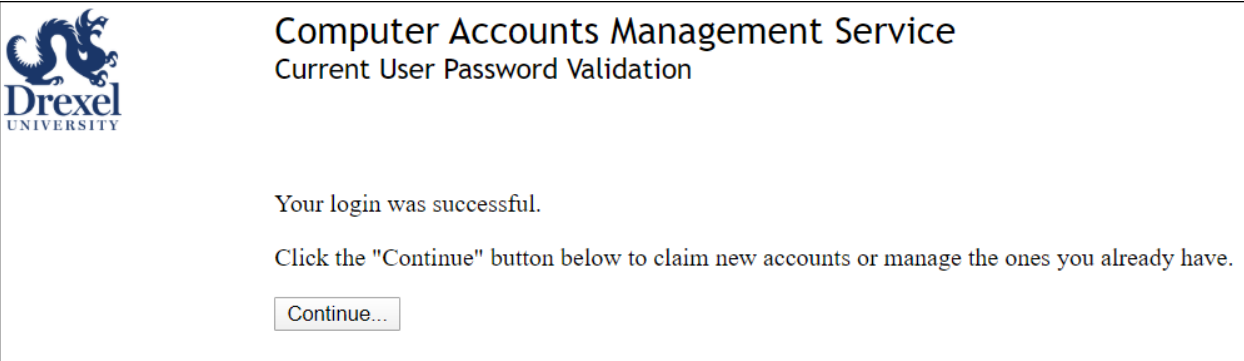

3. You will see a list of accounts, of which one is your "Drexel Legacy Account". Click on the key icon next to the "User Id" column:

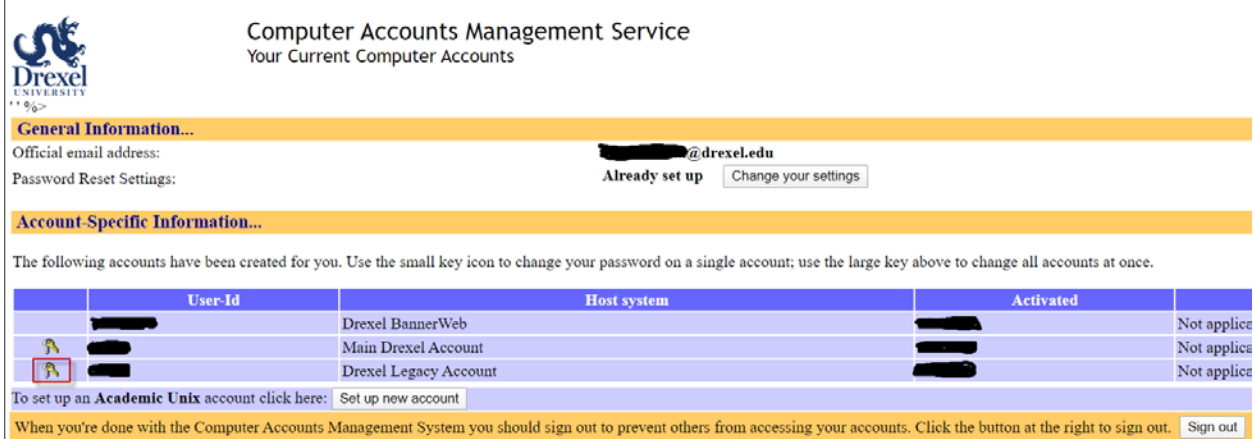

Note: you might want to use same password for both Main Drexel Account and the Drexel Legacy Account for the sake of consistency.

4. You will be prompted to change your legacy account password.

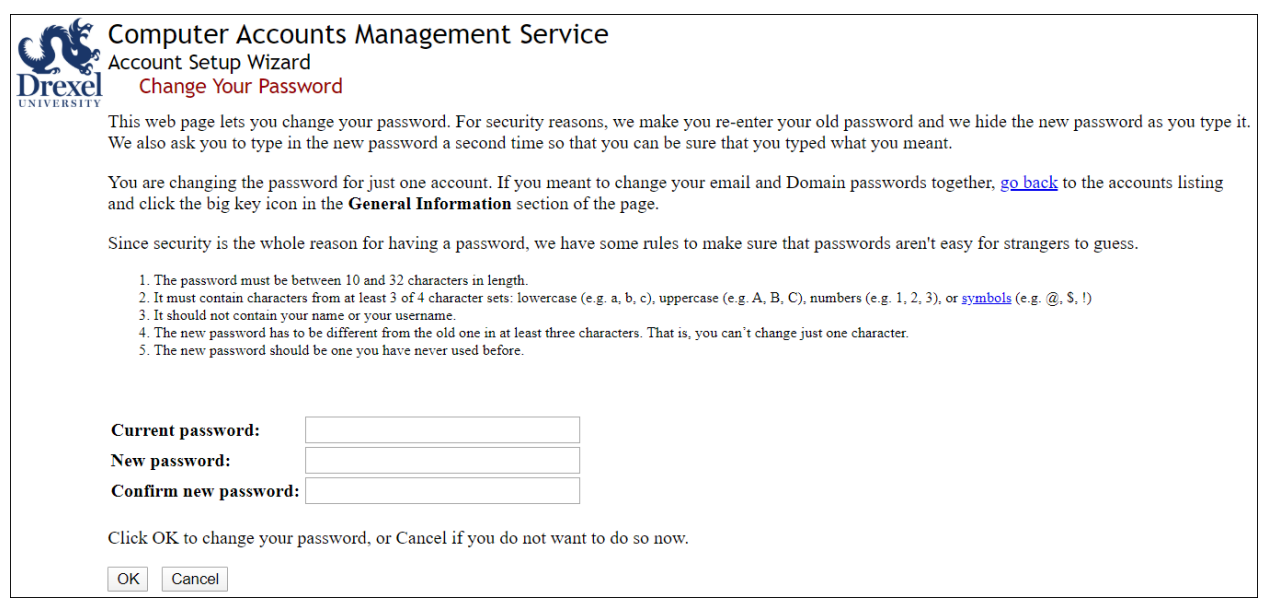

5. Once your new password is accepted, you will see a confirmation page like this:

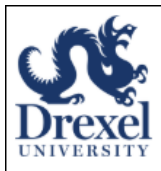

## **Computer Accounts Management Service Account Setup Wizard Changing Your Password**

We are now trying to change the password(s)...

Changing password for Drexel Legacy Account account Please wait... OK

All of the passwords were reset.

If you'd like, you may now return to your accounts list.

- 6. Test using your new password to login t[o E-ZBorrow](https://services.library.drexel.edu/applications/ezborrow/) and [ILLiad](http://illiad.library.drexel.edu/illiad/logon.html) as well a[s restricted e-resources.](https://services.library.drexel.edu/restricted/resource_login_info.php?)
- 7. If any issues, please contact DU IT help desk (215.895.2020, [consult@drexel.edu\)](mailto:consult@drexel.edu).